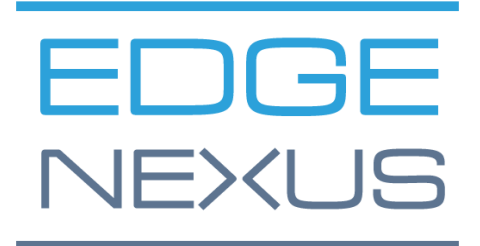

EdgeADC Deployment Guide

## **Document Properties**

Document Number: 2.0.4.20.22.11.04 Document Creation Date: 5 August 2021

Document Last Edited: 20 April 2022

Document Author: Jay Savoor

Document Last Edited by:

## Document Disclaimer

This manual's screenshots and graphics may differ slightly from your product due to differences in product release. Edgenexus ensures that they make every reasonable effort to ensure that the information in this document is complete and accurate. Edgenexus makes changes and corrections to the information in this document in future releases when the need arises. Edgenexus assumes no liability for any errors.

## **Copyrights**

© 2022. All rights reserved.

Information in this document is subject to change without prior notice and does not represent a commitment on the manufacturer's part. No part of this guide may be reproduced or transmitted in any form or means, electronic or mechanical, including photocopying and recording, for any purpose, without the express written permission of the manufacturer. Registered trademarks are properties of their respective owners. Every effort is made to make this guide as complete and accurate as possible, but no warranty of fitness is implied. The authors and the publisher shall have neither responsibility nor liability to any person or entity for loss or damages arising from using the information contained in this guide.

## **Trademarks**

Edgenexus logo, Edgenexus, EdgeADC, EdgeWAF, EdgeGSLB, EdgeDNS are all Edgenexus Limited's trademarks. All other trademarks are the properties of their respective owners and are acknowledged.

## Edgenexus Support

If you have any technical questions regarding this product, please raise a support ticket at: support@edgenexus.io

This document covers the initialisation of the EdgeADC in the Microsoft Azure environment.

## Licensing Methodologies in Azure

There are two methods of licensing the EdgeADC in Azure.

## Azure Timed License

This method of licensing and deployment uses Azure's time-based licensing and charging. You will be charged for the use of the EdgeADC on an hourly basis. There are several sizes of EdgeADC to choose from when using this licensing model.

- 500 Mbps allows a maximum throughput of 500 Mbps.
- 1 Gbps allows a maximum throughput of 1 Gbps.
- 3 Gbps allows a maximum throughput of 3 Gbps.
- 10 Gbps allows a maximum throughput of 10 Gbps.
- Unlimited allows an unlimited throughput with no maximum.

## Bring-Your-Own-License (BYOL)

The BYOL license version of the product allows you to purchase licenses from your reseller partner and utilise them in the Azure deployed EdgeADC. This highly flexible method means you can use this license in any environment should you wish to move from the Azure system at a future date. It also allows the use of both perpetual and SaaS licenses available from Edgenexus. The license can be one of the following types:

- **Perpetual** 
	- o 300 Mbps allows a maximum throughput of 300 Mbps.
	- $\circ$  1 Gbps allows a maximum throughput of 1 Gbps.
	- $\circ$  3 Gbps allows a maximum throughput of 3 Gbps.
	- $\circ$  6 Gbps allows a maximum throughput of 6 Gbps.
	- $\circ$  Unlimited allows an unlimited throughput with no maximum.
- SaaS Annual Contract
	- $\circ$  300 Mbps allows a maximum throughput of 300 Mbps.
	- $\circ$  1 Gbps allows a maximum throughput of 1 Gbps.
	- $\circ$  3 Gbps allows a maximum throughput of 3 Gbps.
	- $\circ$  6 Gbps allows a maximum throughput of 6 Gbps.
	- o Unlimited allows an unlimited throughput with no maximum.

The license is installed using the EdgeADC's interface located in *System > Licensing*.

### Deploying the EdgeADC Azure Appliance

Please follow the steps below to deploy the EdgeADC on Azure.

1. The first step is to access your Azure Portal and the Azure Marketplace. You should see something similar to the image below.

#### EdgeADC Deployment Guide

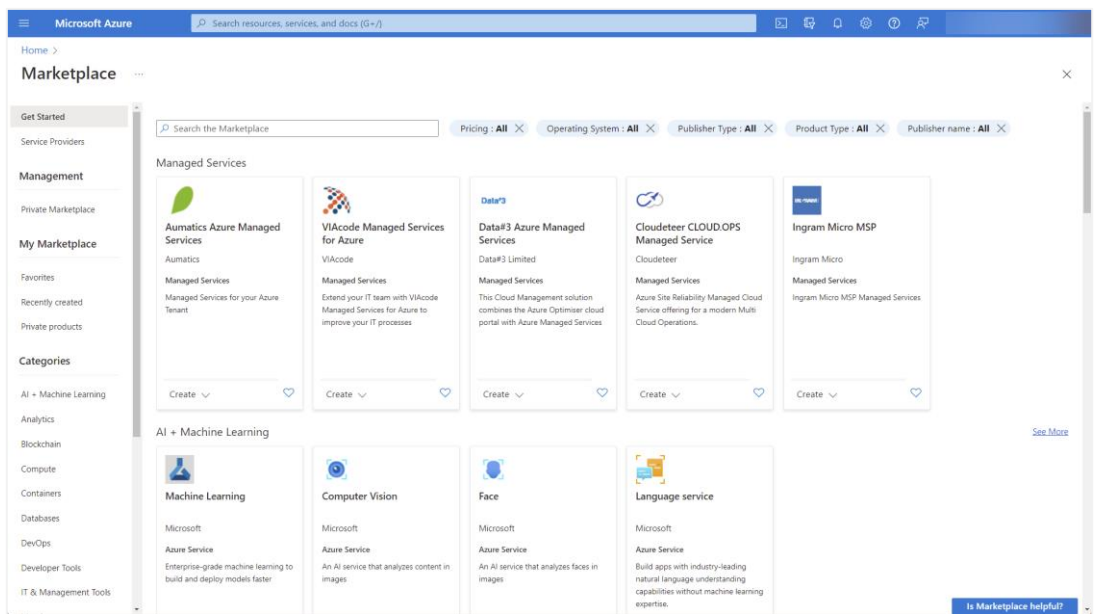

2. Search for Edgenexus and select the option: Edgenexus EdgeADC – Advanced Load Balancer for Azure.

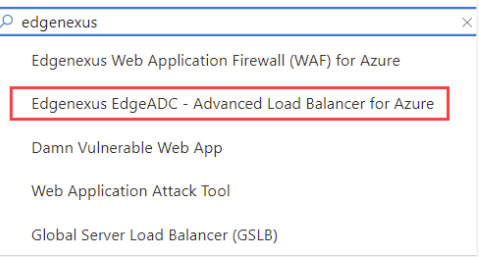

#### 3. The next screen you will see will be the EdgeADC product page.

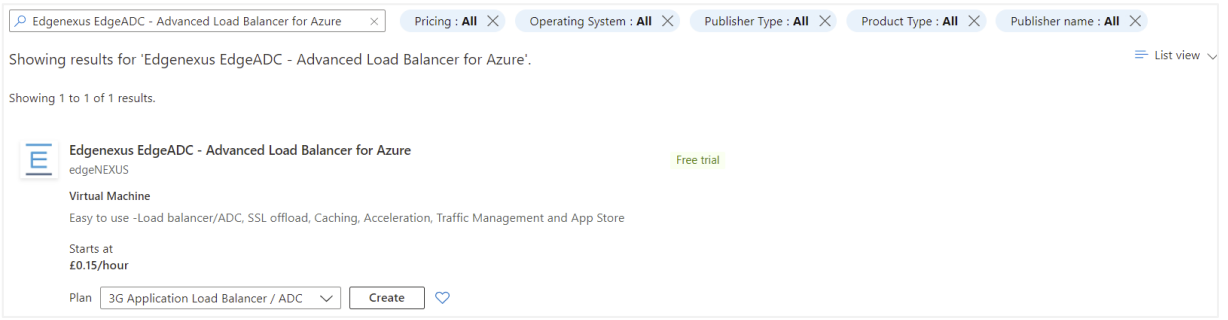

4. You can now select the license type from the options available within the *Plan* menu and click the *Create* button to initialise the creation of the appliance.

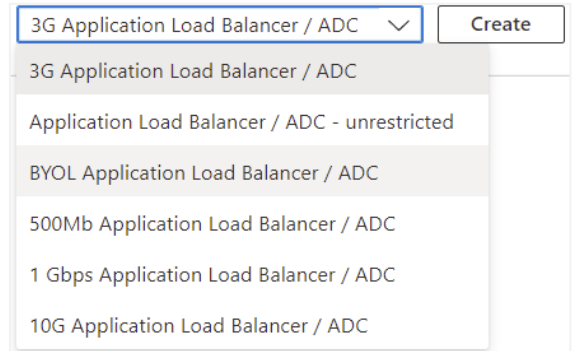

#### EdgeADC Deployment Guide

5. Once you click the *Create* button, you will be taken to the next series of settings, starting with *Basic* within the *Create a Virtual Machine* section. See below.

Create a virtual machine ...

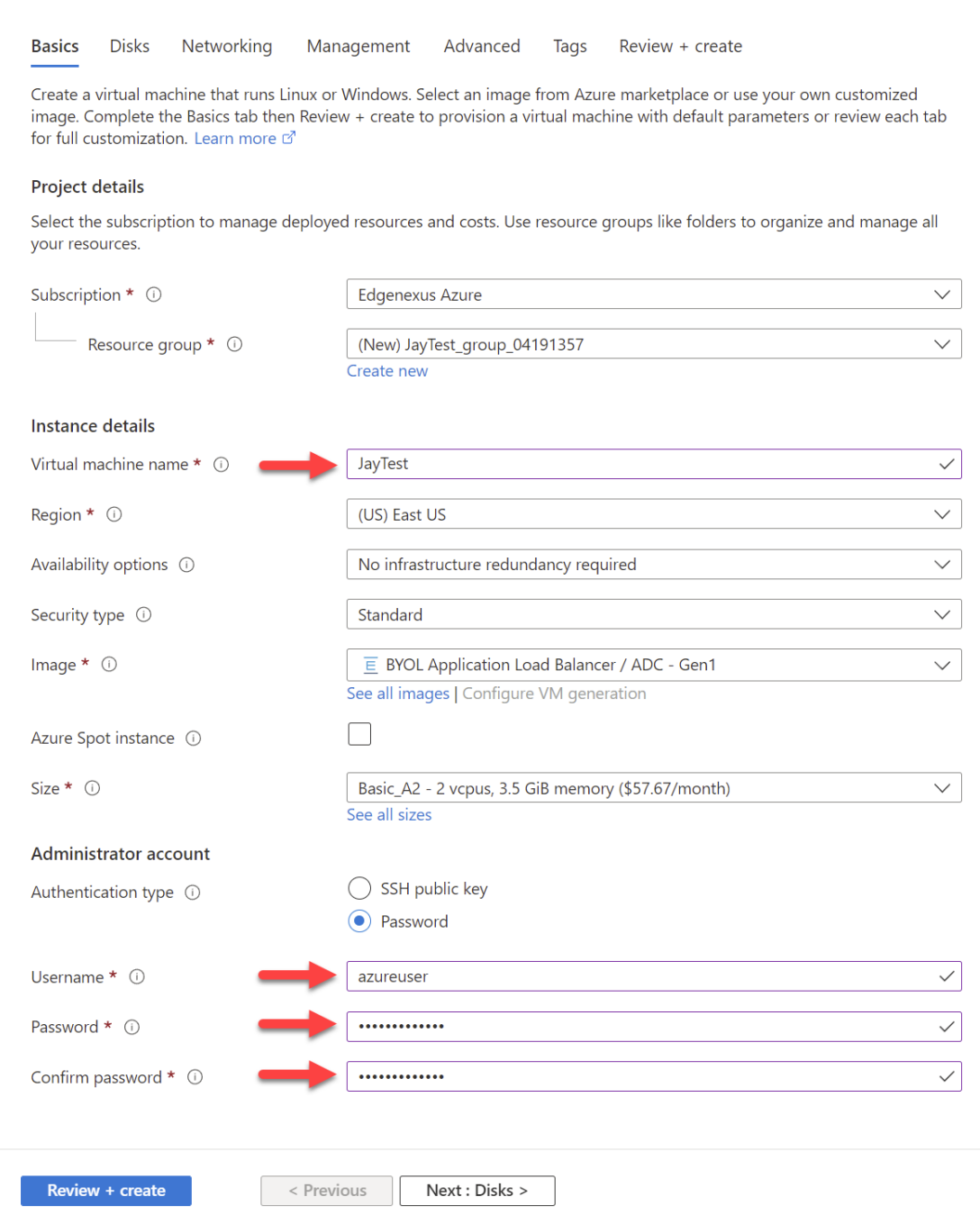

- 6. Fill in the fields as required. We recommend that you set the *Size* field to Basic\_A2, which comprises 2 vCPU and 3.5 Gb of RAM.
- 7. It is important to remember that the admin login name for the EdgeADC in Azure is **azureuser** and **not** the regular username of admin. **Do not change this username**.
- 8. Please also select the Authentication Type as Password and use a compliant password.
- 9. Now click the *Next: Disks* button at the bottom of the section. The page you will be presented with is shown below.

#### EdgeADC Deployment Guide

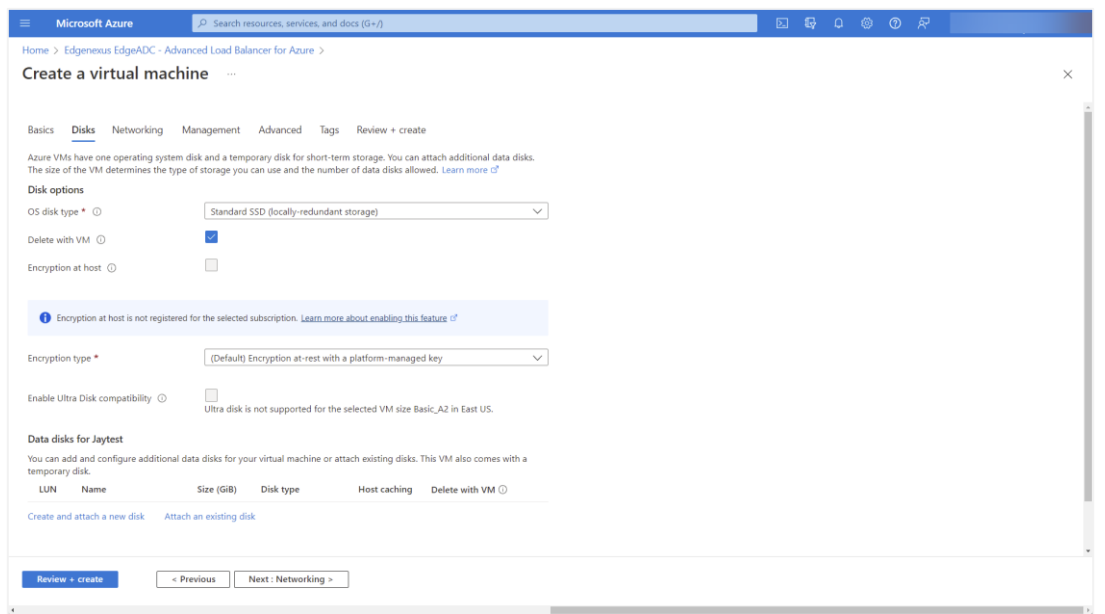

10. The *OS Disk Type* menu gives you the option to change the type of storage medium used. We have preselected the Standard SSD by default, but you may wish to change this.

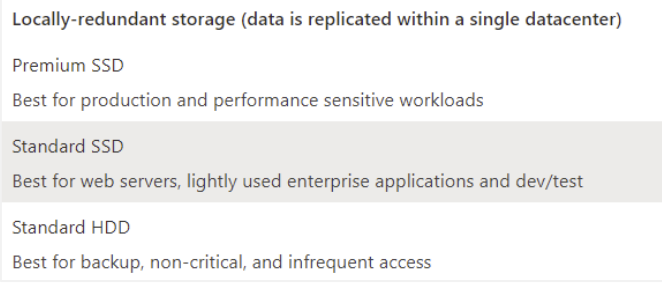

#### All other fields can be left as is. 11. The next section is *Networking.*

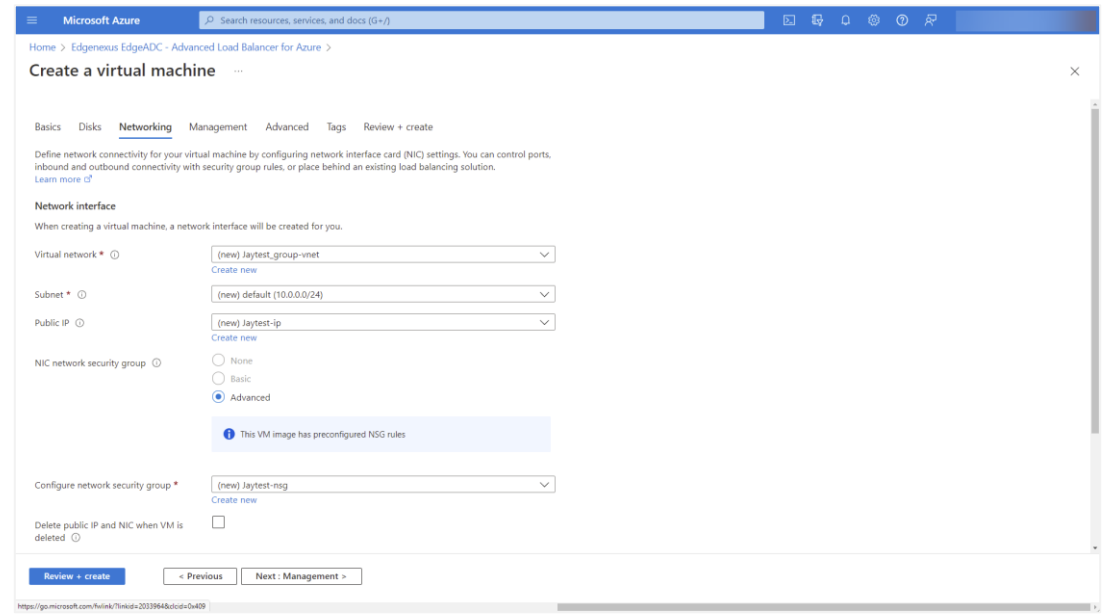

#### EdgeADC Deployment Guide

12. There is no real need to change anything on this page, but you will note that it can provide you with a new IP address for accessing the management interface of the EdgeADC. Click the Create New link under the Public IP field to do this.

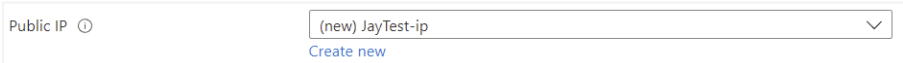

13. Once clicked, you can select the specifications for the Public IP address. We suggest that you make the IP address a Static address.

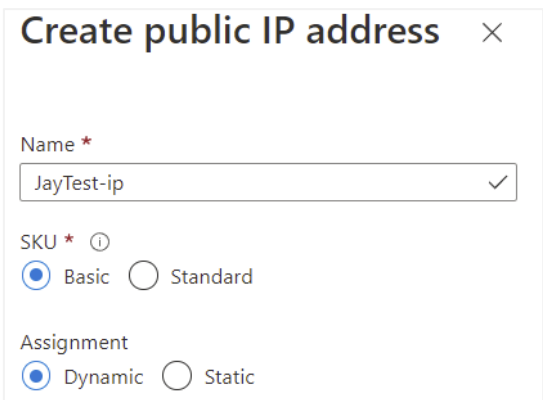

14. The next section is *Management*, shown below. There is no need to change anything on this page.

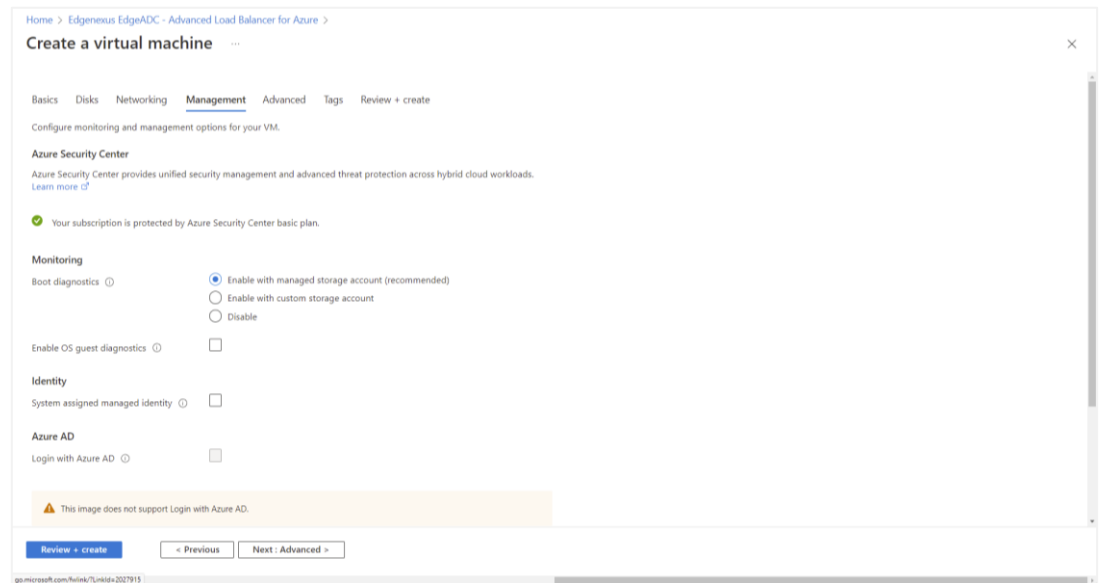

15. The section following *Management* is *Advanced*. Again, there is no need to change anything on this page.

#### EdgeADC Deployment Guide

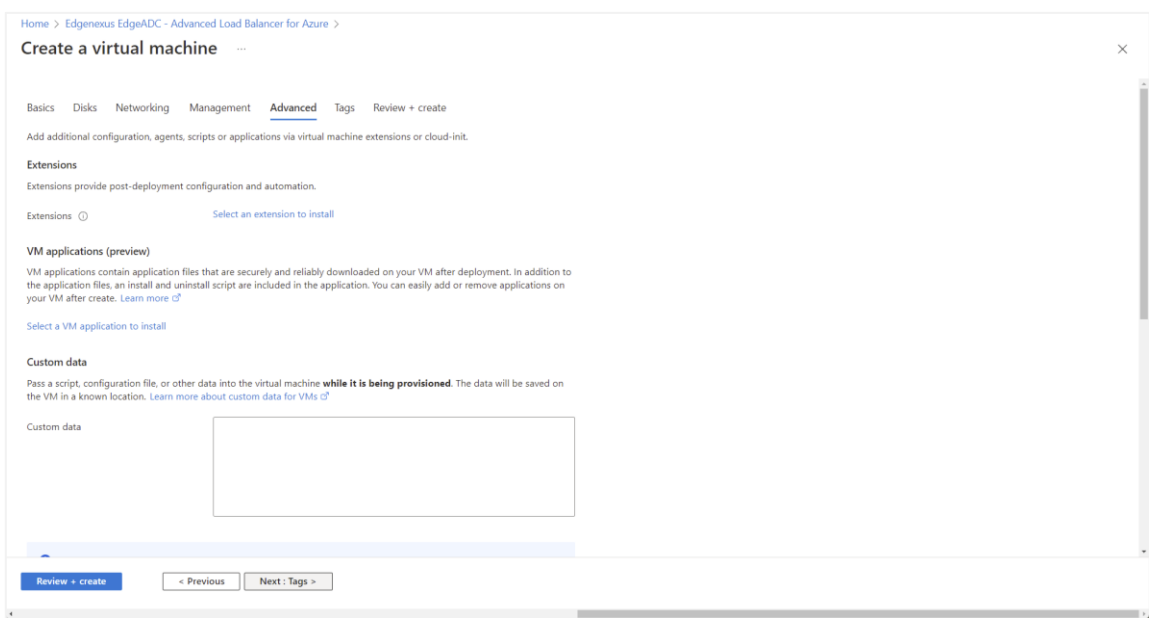

- 16. The final page before the *Review and Create* is *Tags*. If you wish to add tags to your ADC VM, you can do this here.
- 17. Finally, you can review and create the ADC in the last Review & Create stage.

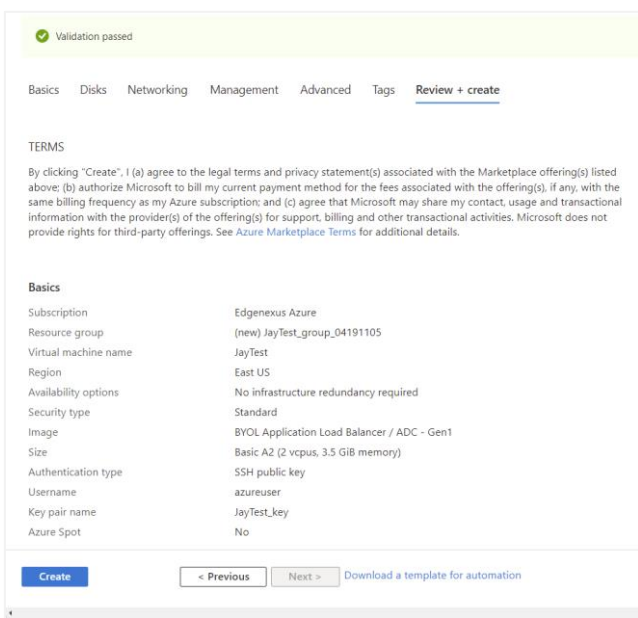

18. You will then be asked to download and store the Private Key Pair. Please do so, as this cannot be recovered and downloaded once the VM is created.

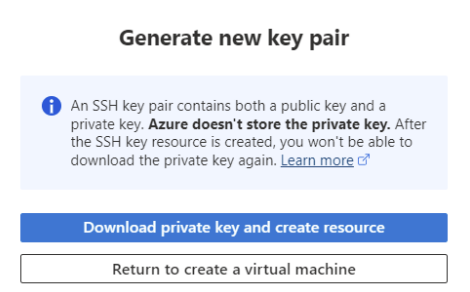

19. Following the download, you will see something similar to the page below.

#### EdgeADC Deployment Guide

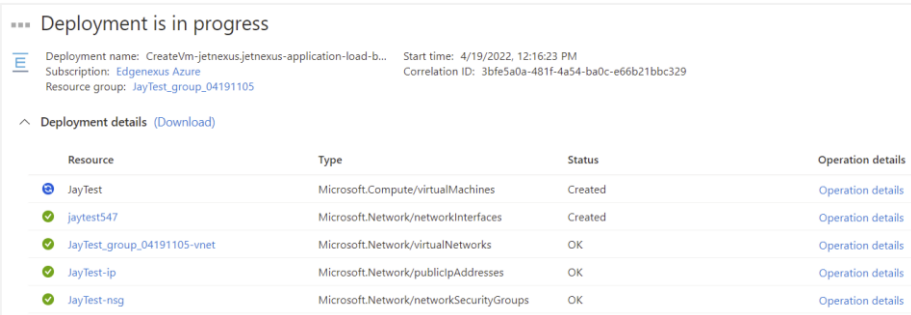

20. Once the deployment is complete, you will see the screen below.

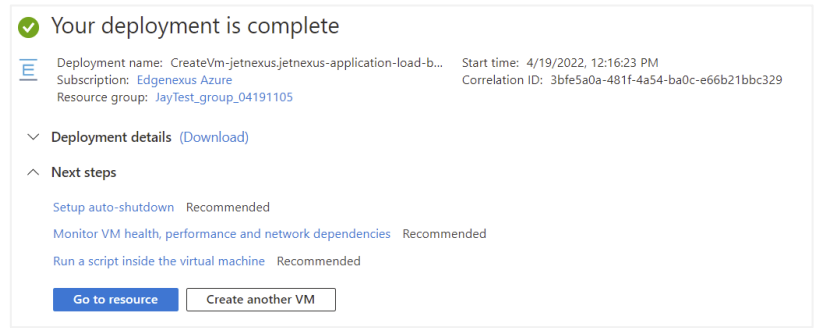

- 21. Once deployment has been completed, you can then go to the resource.
- 22. To test the ADC and configure it, please use your browser to access the following URL: https://{IP.ADDRESS}:27376.
- 23. This will bring up the GUI login. The username and password are: username: **azureuser** password: {**password.you.set**}

Note: if you need to add additional network interfaces within the internal network to the EdgeADC, you can do this using the Networking section and add them to the ADC GUI within *System > Networking*.